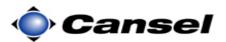

# Importing an ASCII File to Use on the TSC2 Using Trimble Survey Controller

### Introduction

**ASCII** (American Standard Code for Information Interchange) files are used extensively to exchange data between electronic devices.

Note: ASCII files must first be transferred into the *Trimble Data* folder on the TSC2 before starting this exercise.

**Note**: This guide was written using Survey Controller version 11.32. If you are using a different version, the screens may look differently.

#### **Data Format**

In this example the ASCII file we will be importing is in a **non-standard** format:

Code, Easting, Northing, Point Name, Elevation

I purposefully used this oddball order to demonstrate the flexibility of the import wizard.

The data contained in the file we are importing looks like this:

CNTRL,5000,10000,1,100 CNTRL,5000,10100,2,110 CNTRL,5100,10100,3,105 CNTRL,5100,10000,4,101

This is a CSV (comma separated values) file.

### Jobs

Either create a new job or select an existing job that will be the destination of the point data about to be imported.

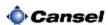

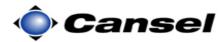

| Step | Action                                                                                                    | Display                                                                                                    |
|------|----------------------------------------------------------------------------------------------------|----------------------------------------------------------------------------------------------------|
| 1    | Turn on the TCS2 controller.                                                                                                    | Start                                                                                                    |
|      | Tap on Survey Controller from the Windows menu.  This starts the Trimble Survey                                                            | Tap here to set owner information  No unread messages  No tasks  No upcoming appointments  Poevice unlocked  Wi-Fi: Off  Notification  Contacts                        |
|      | Controller program.                                                                                                    |                                                                                                    |
| 2    | From the Main menu of the Trimble Survey Controller program:                                                                               | Job: Coldrick                                                                                                    |
|      | In this example, we will be importing the points into a job titled <i>Coldrick</i> . This job was already selected from a previous survey. | Survey Cogo Instrument  Exit  Map Menu Favorites Switch to Enter                                                                                                    |
|      | • Tap on the <b>Files</b> icon.                                                                                                    |                                                                                                    |
|      | This opens a pop up menu.                                                                                                    |                                                                                                    |
| 3    | In the pop up menu:                                                                                                    | Job: Coldrick  New job Open job Review current job                                                                                                    |
|      | Select Import/ Export                                                                                                    | Point manager QC Graph Map of current job Properties of current job Copy between jobs Import / Export Windows Explorer  Point manager Map Map Menu Favorites Switch to |
|      |                                                                                                    | Exit                                                                                                    |
|      | This opens another pop up menu.                                                                                                    |                                                                                                    |

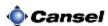

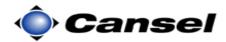

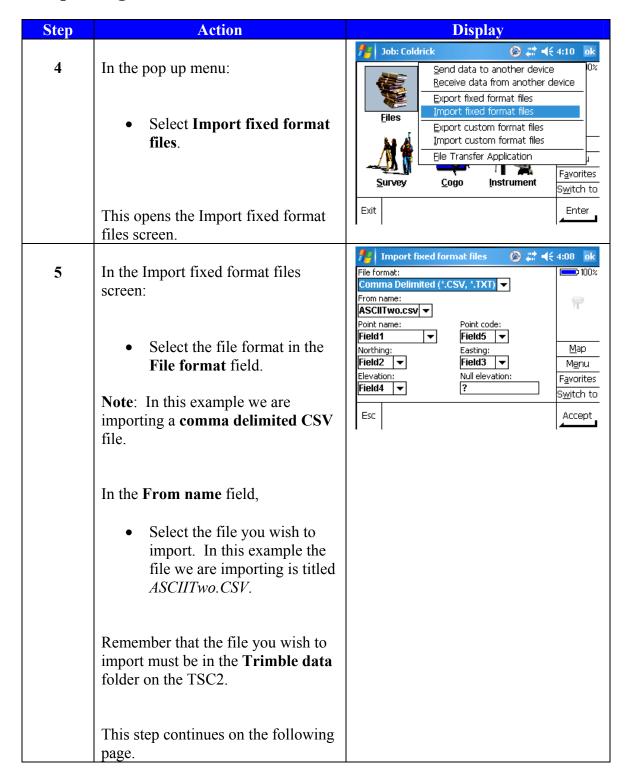

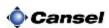

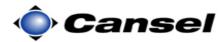

| Step | Action                                                                                                    | Display                                                                                                    |
|------|----------------------------------------------------------------------------------------------------|----------------------------------------------------------------------------------------------------|
| 5    | This step continues from the previous screen:  Remember the order of the data in this file is Code, Easting, Northing, Point name, Elevation.  We are now ready to define which data order our file is in. The first field to define is the Point name field. According to our order above, the point name of our points are in the forth field.  • Set the Point name field to Field4.  Continuing on, we set the:  • Northing field to Field3  • Elevation field to Field5  • Point Code field to Field1 | Import fixed format files  File format:  Comma Delimited (*.CSV, From name:  ASCII Two.csv Point code: Field1 Field2 Field3 Field4 Field5 Auto-generate  Switch to  Accept  File format:  Comma Delimited (*.CSV, From name:  ACCEPT  Point code: Field3 Field4 Field5 Auto-generate  Accept  Point code: File format:  Comma Delimited (*.CSV, From name:  ACCEPT  Map  Map  File format:  Comma Delimited (*.CSV, From name:  ACCEPT  Accept  Map  Map  Map  Field3 Field3 Field4 Field5  Northing: Field3 Field4 Field5  Northing: Field5  Field5  Accept  Accept |
|      | <ul> <li>Easting field to Field2</li> <li>When finished,</li> <li>Tap on the Accept button.</li> <li>This imports the data and displays a Transfer complete message.</li> <li>Tap on the OK button to acknowledge the message window.</li> <li>This closes the Transfer Complete message and returns you to the Main menu.</li> </ul>                                                                                                    | Job: Coldrick  Comma Delimited (*.CSV, *.TXT)  File  Transfer complete  Map  Menu  avorites  Switch to  Exit  Enter                                                                                                    |

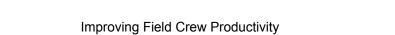

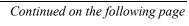

4

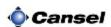

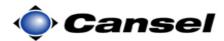

Verify what you just did

Congratulations you just imported an ACSII file using the Import fixed format files method. But you should **always verify** that you did what you thought you did. So let's go look at the points we just imported.

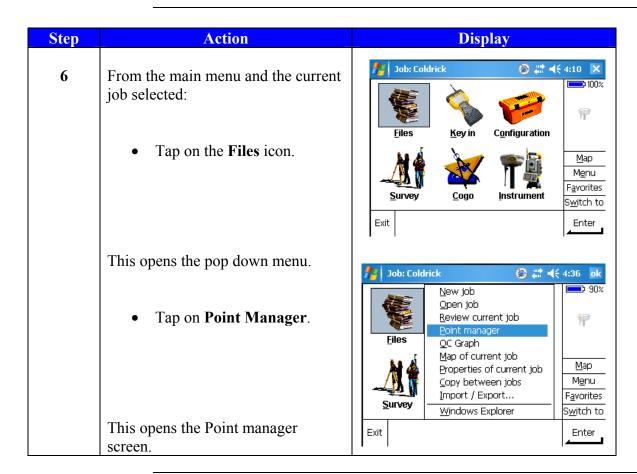

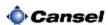

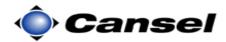

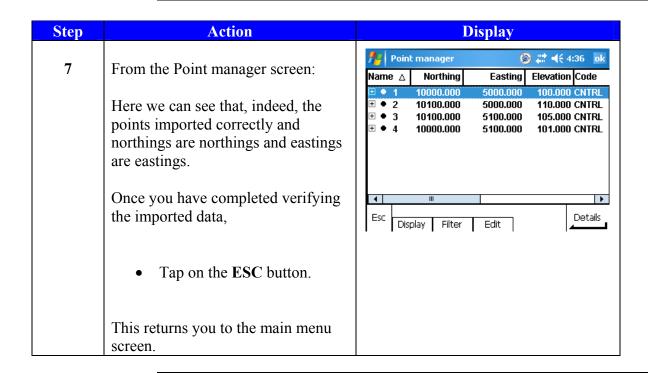

### **Finished**

Here we can see that even though the file we imported was in a different format order, we were still able to import the file by defining what data is in which column.

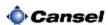